# **Manuál pro validaci formulá**ř**e F\_OVZ\_SPOJ**

## verze 1-1

**Validační šablona formuláře F\_OVZ\_SPOJ umožňuje provozovateli provést kontrolu úplnosti a správnosti vložení údajů souhrnné provozní evidence a oznámení o poplatku.** 

## **1. Příprava formuláře pro validaci**

## **1.1 Postup načtení údajů z již vyplněných hlášení do nového formuláře**

Před provedením validace je nezbytné načtení již zpracovaných údajů do nového prázdného formuláře F\_OVZ\_SPOJ, který je k dispozici na účtu ohlašovatele.

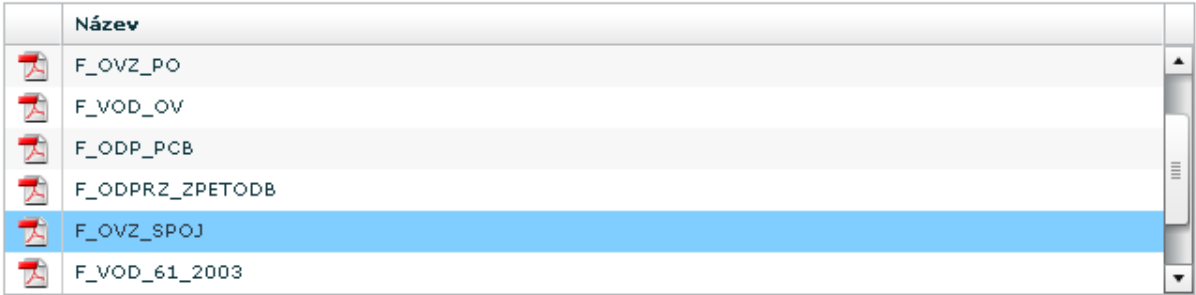

Pokud již máte rozpracované hlášení, proveďte uložení XML z dříve zpracovaného formuláře (tlačítko "uložit XML"), stáhněte si ze svého účtu na webu aktualizovaný formulář a po otevření souboru PDF následně proveďte načtení Vašeho XML s již vloženými údaji (tlačítko "načíst XML") a pro kontrolu vložených dat použijte funkci "ON-LINE KONTROLA".

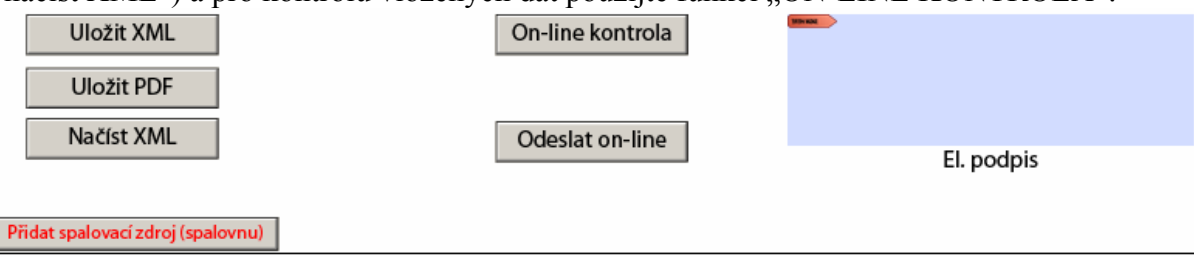

Integrovaný systém plnění ohlašovacích povinností

Strana č. 1 ze 3

 $v1.2.1$ 

**Po načtení údajů do formuláře proveďte odebrání všech prázdných (tj. za provozovnu nevyplňovaných) listů i částí oznámení o poplatku (validační modul by je vyhodnotil jako nevyplněné údaje).** Každý list ve formuláři F\_OVZ\_SPOJ má na konci tlačítko k jeho odebrání z formuláře. Např. u listů k vyplnění spalovacích a ostatních zdrojů se jedná o tlačítko "Odebrat tento zdroj", u listů s roční hmotnostní bilancí rozpouštědel je to tlačítko ..Odebrat bilanci" apod.

Odebrat tento zdroj

## **1.2 Postup při zpracování nového formuláře**

**Provozovatelé, kteří doposud nezpracovali údaje do dříve vystavených formulářů by měli začít pracovat již pouze s novou verzí formuláře, která je jim nyní k dispozici na účtu ohlašovatele.** Nová hlášení zpracovávejte výhradně s využitím těchto aktualizovaných formulářů. Pro import vstupních údajů (VZ a ZVZ) lze použít soubory XML zasílané z ČHMÚ. Po načtení údajů pomocí funkce "Načíst XML" je zapotřebí tlačítky "Odebrat zdroj" odebrat z formuláře ty listy (list 2 nebo list 3), které nebudou za danou provozovnu vůbec vyplňovány. Další vyplnění již probíhá podle "Manuálu ke zpracování formuláře F\_OVZ\_SPOJ".

## **1.3 Validace hlášení již zaslaných do ISPOP**

**Provozovatelé, kteří již zaslali svá hlášení do ISPOP nemusí provést kontrolu validační šablonou sami.** Kontrola jejich hlášení bude provedena operátory a pouze ta hlášení, která nevyhoví požadavkům datového standardu (tj. budou chybně nebo nedostatečně vyplněná), budou zaslána zpět ohlašovateli na elektr. adresu uvedenou ve vyplněném formuláři.

## **2. Změna zobrazení listů 2 – 7 nově vystaveného formuláře**

# **Důležité upozornění!!!**

## **Nově vystavené formuláře neobsahují na rozdíl od předchozí verze zobrazené listy 2 – 7.**

Provozovatel, který bude zpracovávat souhrnnou provozní evidenci do prázdných formulářů si zobrazí List 2 tlačítkem "Přidat spalovací zdroj (spalovnu)"

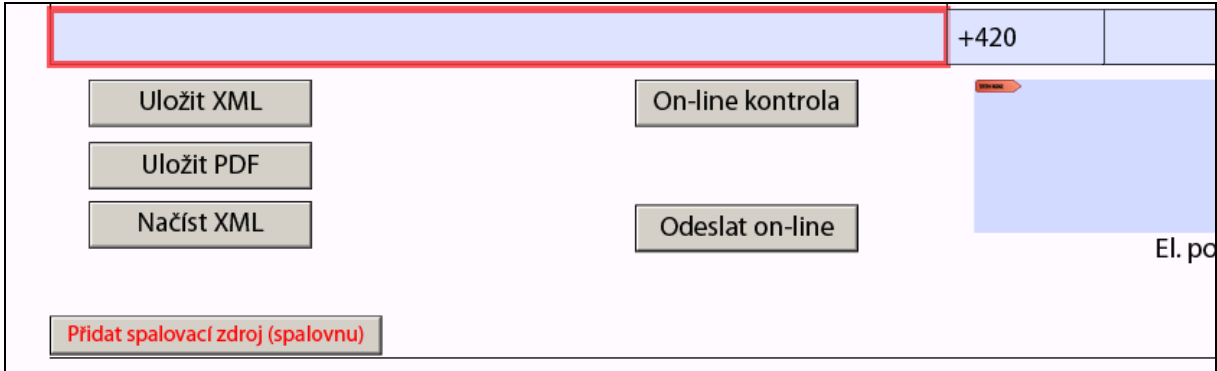

### List 2. pokr. tlačítkem "Přidat další poplatek"

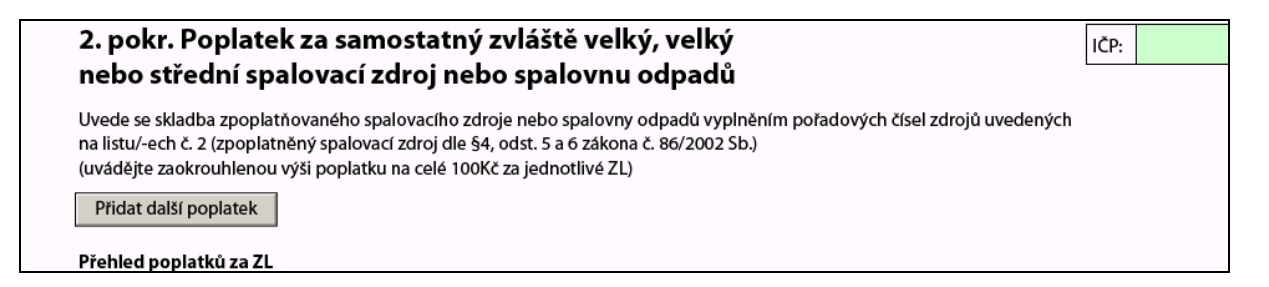

### List 3 tlačítkem "Přidat ostatní zdroj"

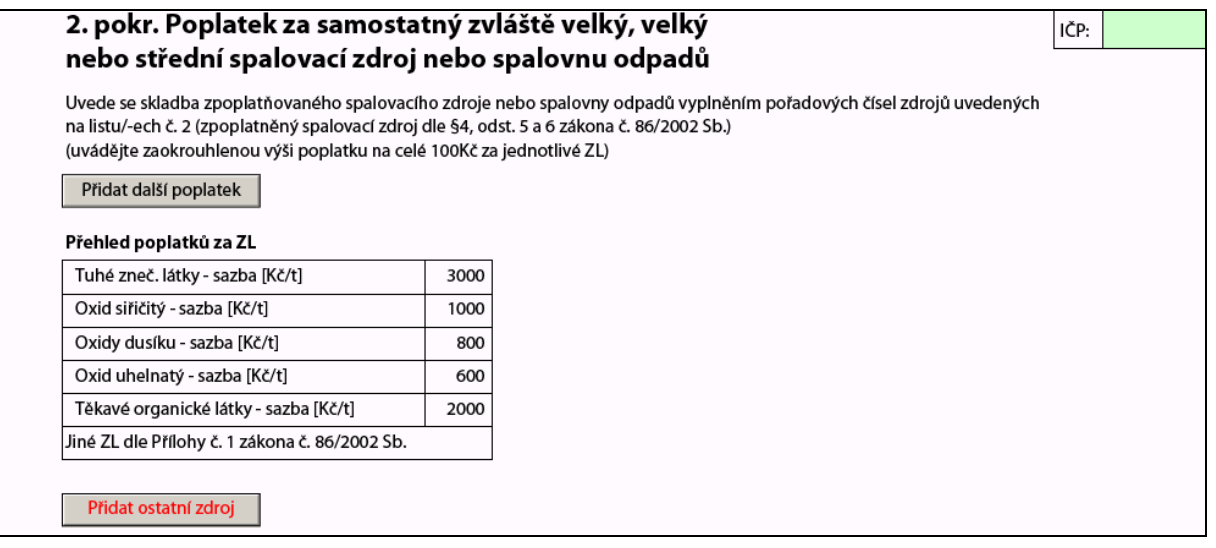

List 3. pokr. tlačítkem "Přidat další poplatek"

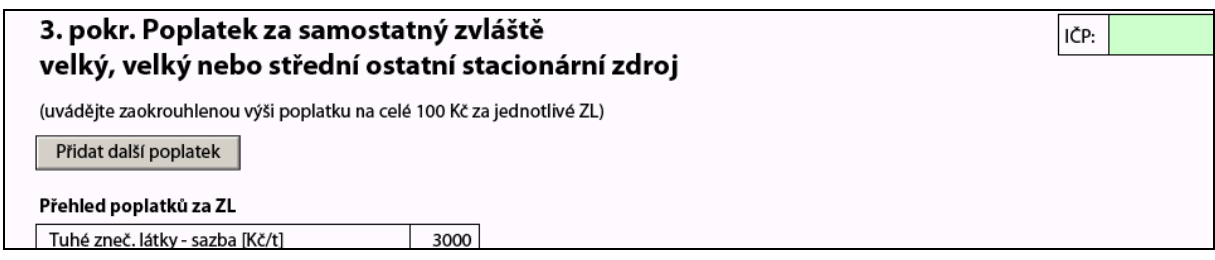

**List 4** tlačítkem **"Přidat výduch"** , **List 5** tlačítkem **"Přidat měření"**, atd.

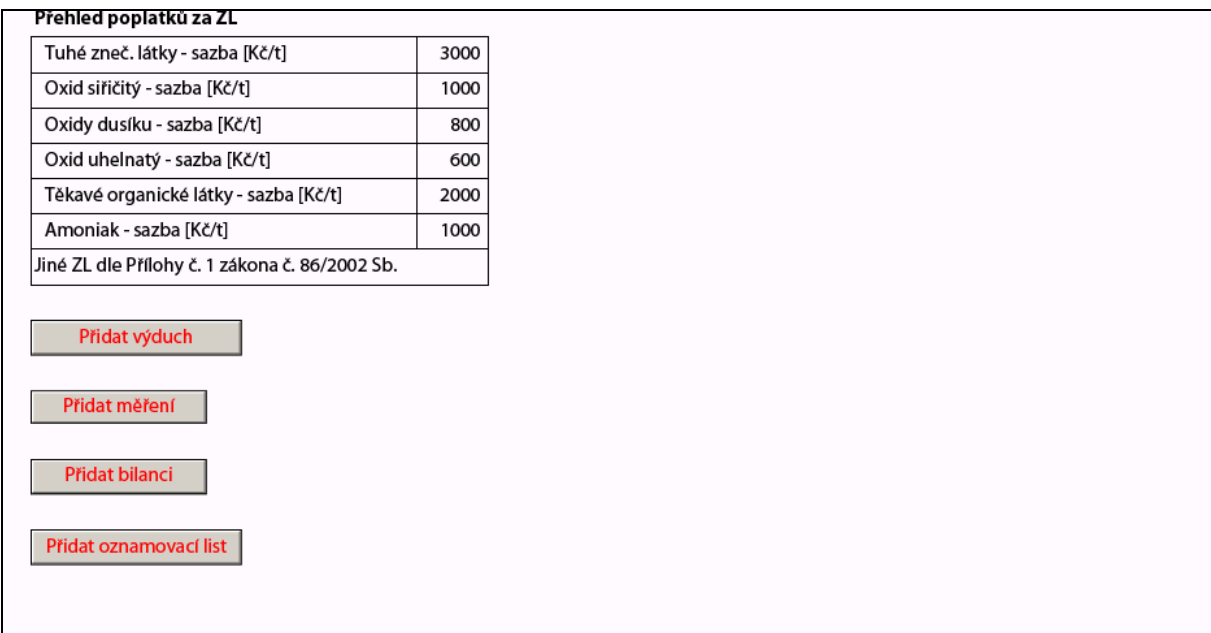

Listy, do kterých nebudou za provozovnu údaje vůbec vyplňovány, se tlačítky "Přidat …." vůbec nezobrazují. Např. u kotelny, u níž nejsou technologické zdroje, nezobrazujte list 3 tlačítkem **"Přidat ostatní zdroj"**. U chovů hospodářských zvířat, čerpacích stanic a jiných samostatných technologických (ostatních) zdrojů bez spalovacích zdrojů nezobrazujte list 2 tlačítkem **"Přidat spalovací zdroj"**.

Provozovatelé, kteří budou načítat již zpracovaná hlášení nebo importní soubory získané z ČHMÚ odeberou ty listy, které nebudou využívat, tlačítky "Odebrat tento zdroj" nebo **"Odebrat poplatek"**.

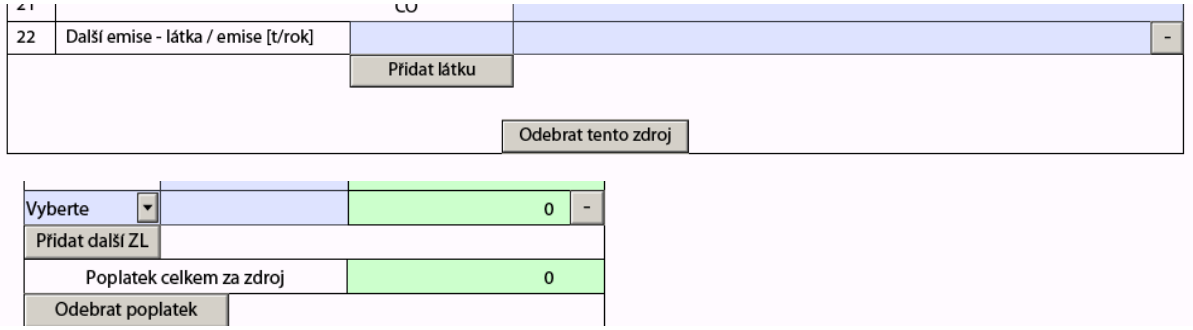

## **3. Průběh validace hlášení podaného přes ISPOP**

Proces validace hlášení je spuštěn buď po kliknutí na tlačítko "On-line kontrola" nebo tlačítko "Odeslat on-line".

Samotný proces validace probíhá ve dvou fázích (opomeneme-li jednoduché validace, které provádí samotný PDF formulář). V první fázi se kontroluje vyplnění červeně orámovaných položek, které jsou pro povinné pro všechny ohlašovatele. Z tohoto důvodu je prakticky zbytečné provádět průběžnou validaci pomocí tlačítka On-line kontrola.

Až po vyplnění všech červeně orámovaných položek přejde validační proces do druhé fáze, ve které probíhá kontrola některých logických závislostí mezi vyplněnými údaji. Tuto kontrolu vyplněných údajů je již možné provádět průběžně pomocí tlačítka "On-line kontrola". Kliknutí na toto tlačítko vyvolá okno s výsledkem kontroly. Validační modul kontroluje pouze údaje na Listech 1 až 4. Jednotlivé chybové hlášky zpravidla logicky označují buď **nevyplněné položky**, nebo **chyby ve vazbách** mezi jednotlivými údaji.

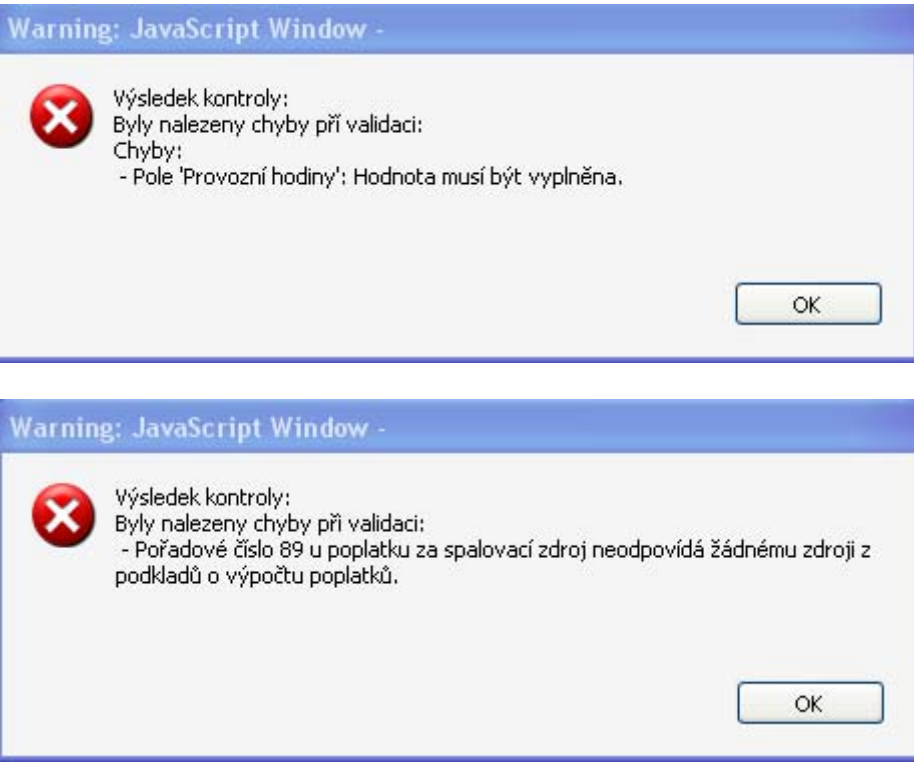

Pokud validační proces proběhne úspěšně, zobrazí se následující hláška:

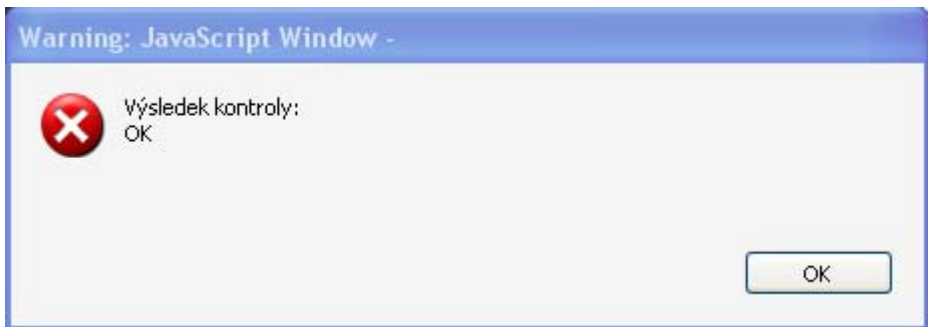

## **4. Příklady chyb v jednotlivých listech**

### **a) List č. 1**

Tento list je pro všechny ohlašující subjekty společný. Dochází na něm ke kontrole pouze červeně orámovaných položek.

#### **b) List č. 2 – údaje o spalovacích zdrojích a spalovnách odpadu**

Zadáním nenulových provozních hodin validační proces předpokládá, že musí být vyplněny také položky 12 – využití kapacity, 13 – celková výroba tepla, 15, 16, 17 – údaje o palivech a 18 až 22 – údaje o emisích.

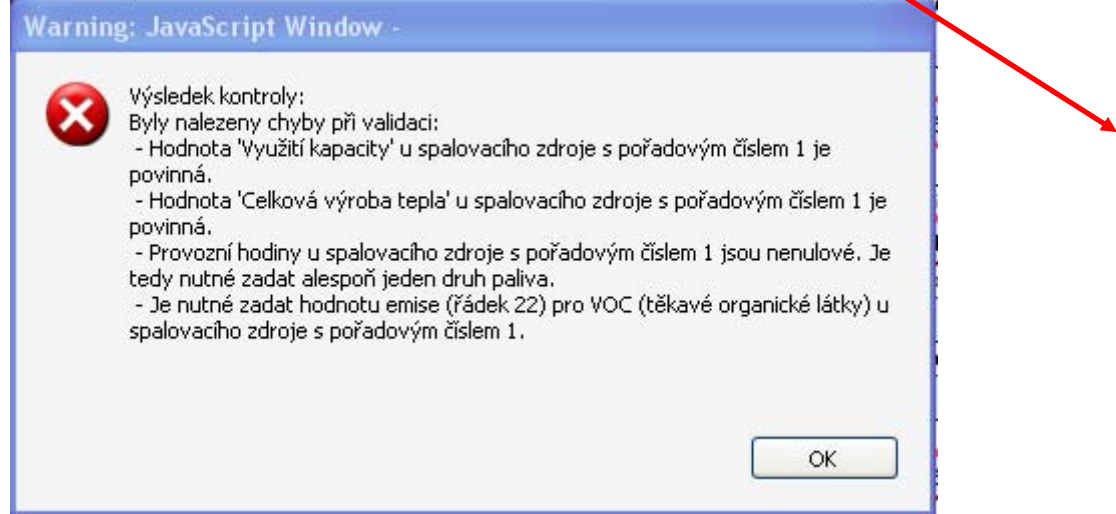

ICP: 728513121

#### 2. Podklady oznámení o výpočtu poplatků a údaje souhrnné provozní evidence spalovacích zdrojů a spaloven odpadů

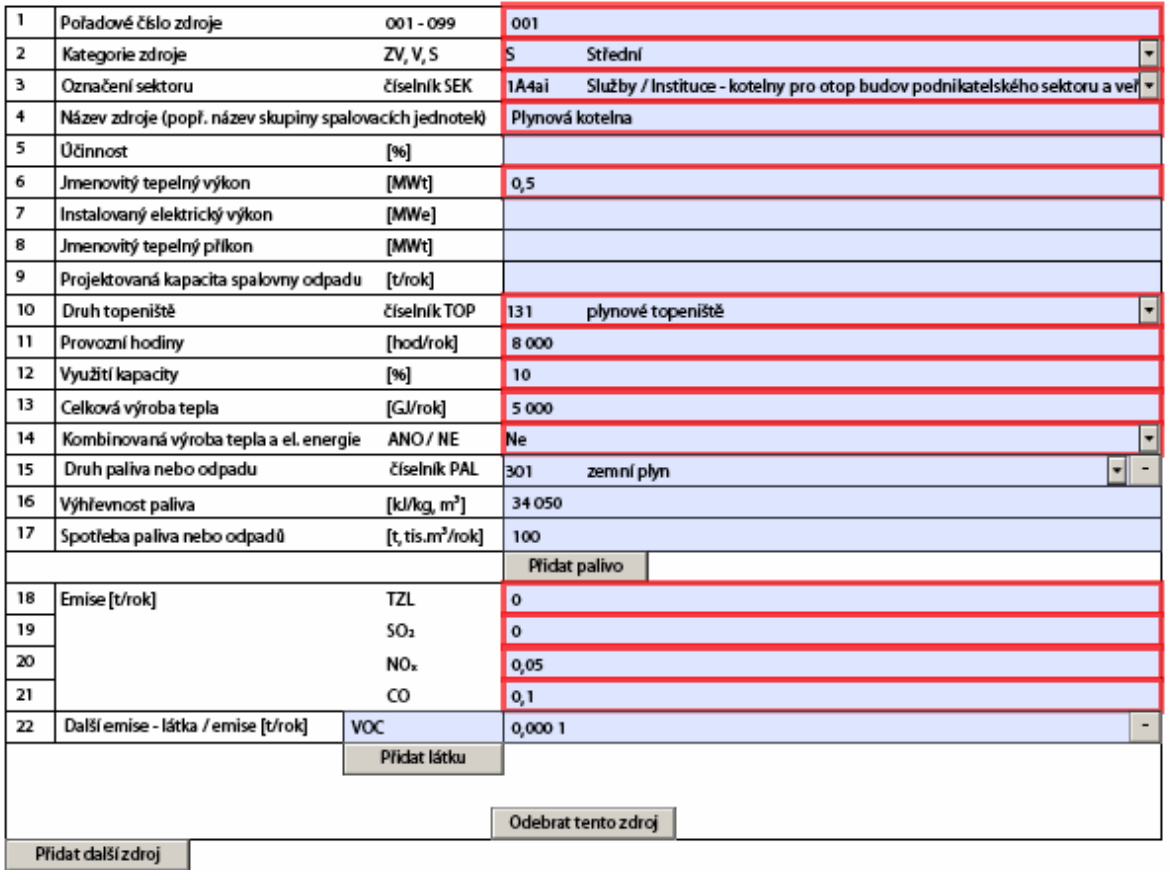

Pokud zapomenete například vyplnit pořadové číslo zdroje v části oznámení o poplatku, objeví se následující hláška.

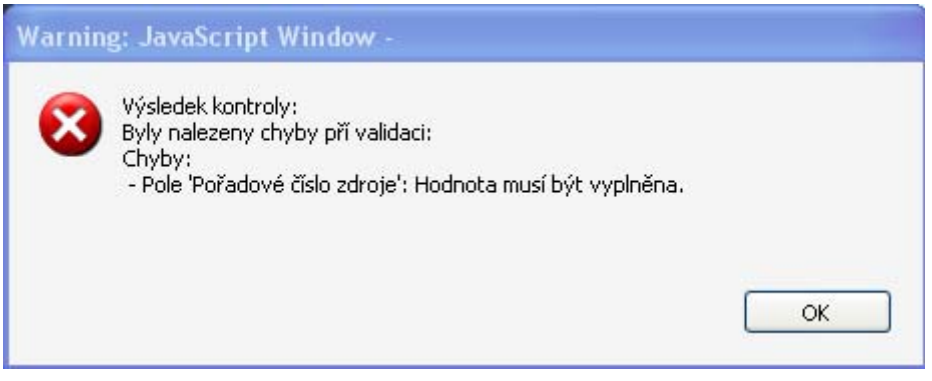

U **spaloven odpadu** jsou oproti spalovacím zdrojů stanoveny jiné povinné položky (od spalovacího zdroje se rozliší výběrem např. sektoru 6Cb). Povinné je potom vyplnění položky 9 – projektovaná kapacita spalovny odpadu. Naopak červeně již není orámována např. položka 6 – jmenovitý tepelný výkon a další.

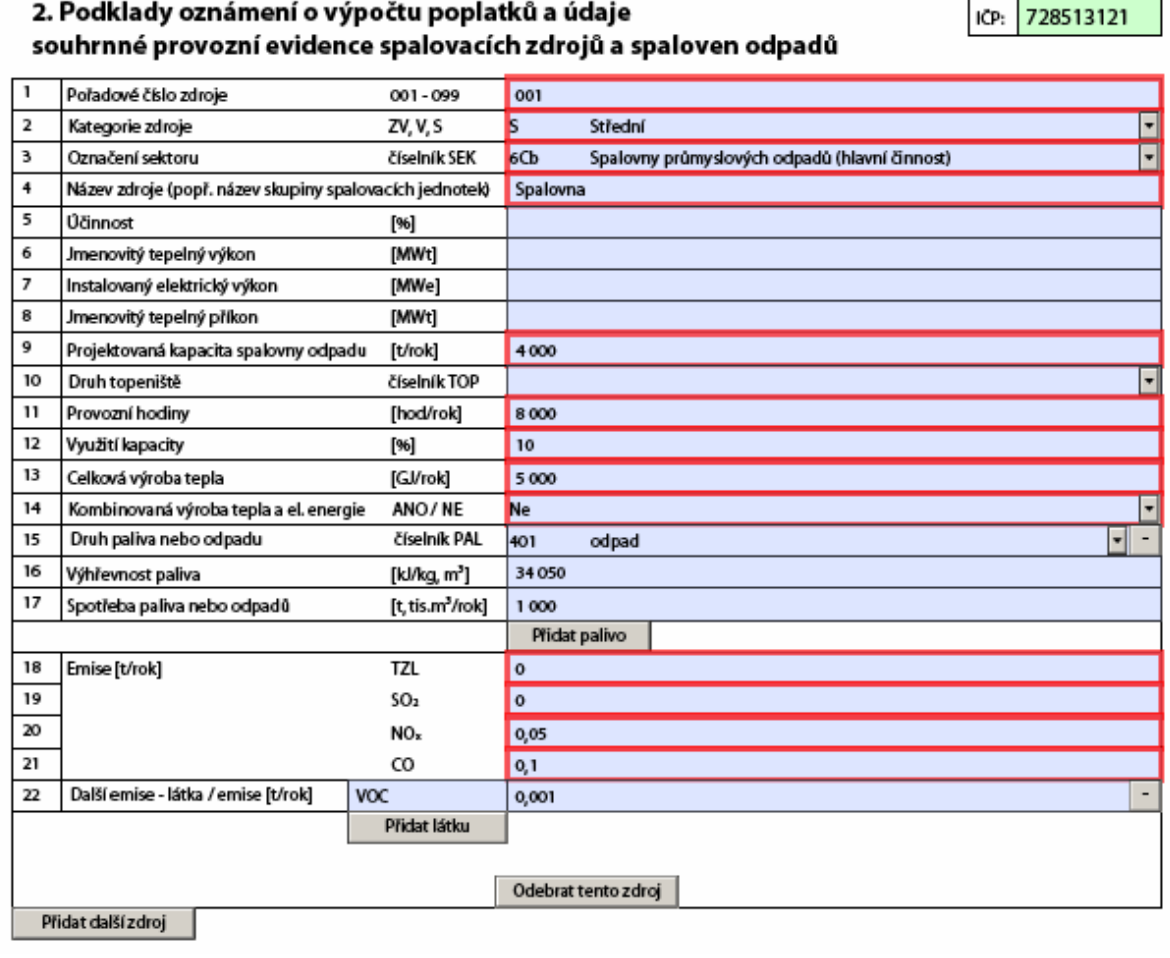

### **c) List 3 – údaje o ostatních zdrojích**

V případě ostatních zdrojů jsou kontrolované první čtyři položky a část oznámení o poplatku. Pokud není v položkách 13 až 19 uveden žádný údaj, validační modul nekontroluje existenci vazby mezi zdrojem a výduchem na listu 4. Pokud je však v některé z těchto položek emisí uvedena číselná hodnota a tomuto zdroji není přiřazen na listu 4 výduch, zobrazí se následující chybová hláška.

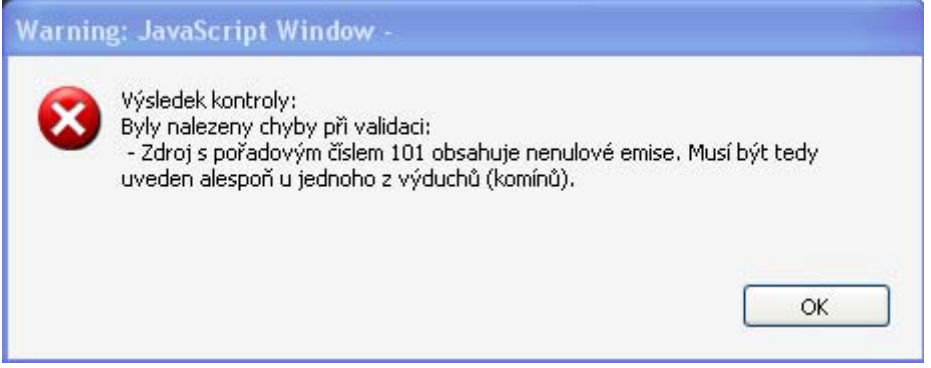

Pozn.: Každý zdroj znečišťování ovzduší uvedený na Listu 2 nebo 3, který má zároveň **uvedeny nenulové emise**, musí mít na Listu 4 přiřazen komín/výduch. To neplatí pro zdroje mimo provoz a ostatní zdroje, které v SPE na listu 2 a/nebo 3 neuvádějí žádné hodnoty emisí (např. čistírny odpadních vod nebo některé skládky odpadů).

### **d) List 4 – údaje o komínech/výduších zdrojů**

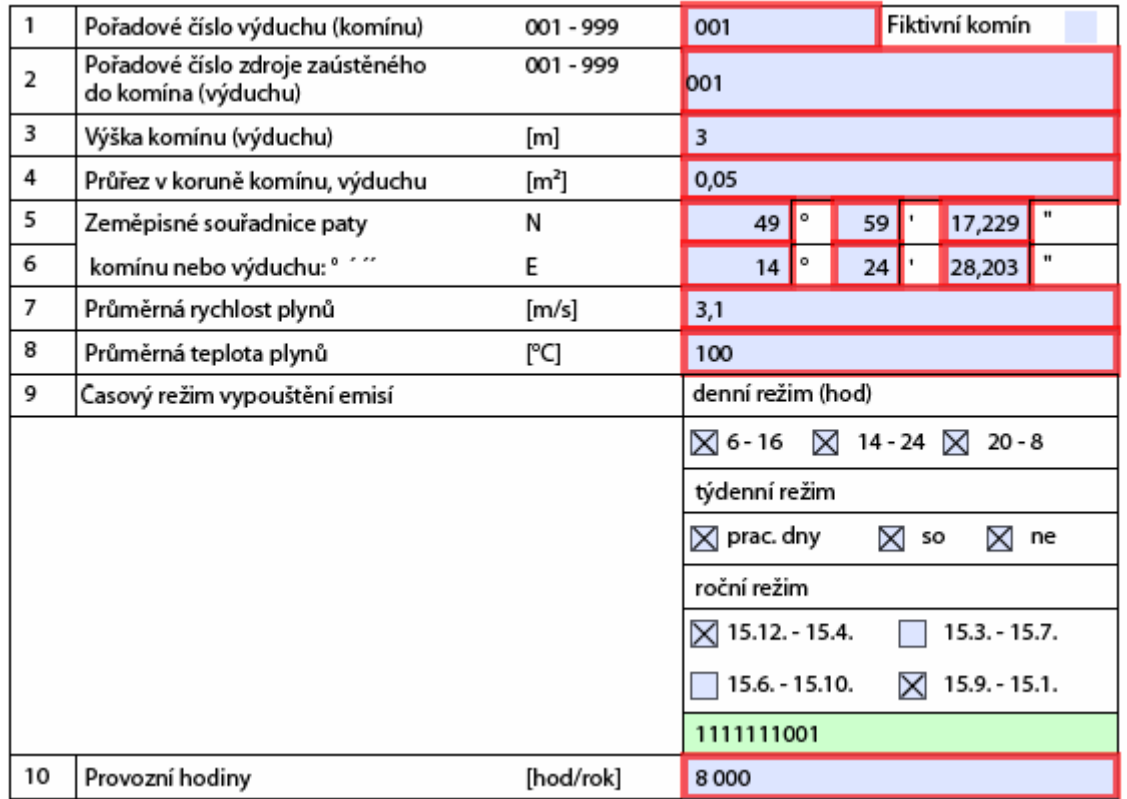

Na Listu 4 dochází pouze ke kontrole červeně orámovaných položek.

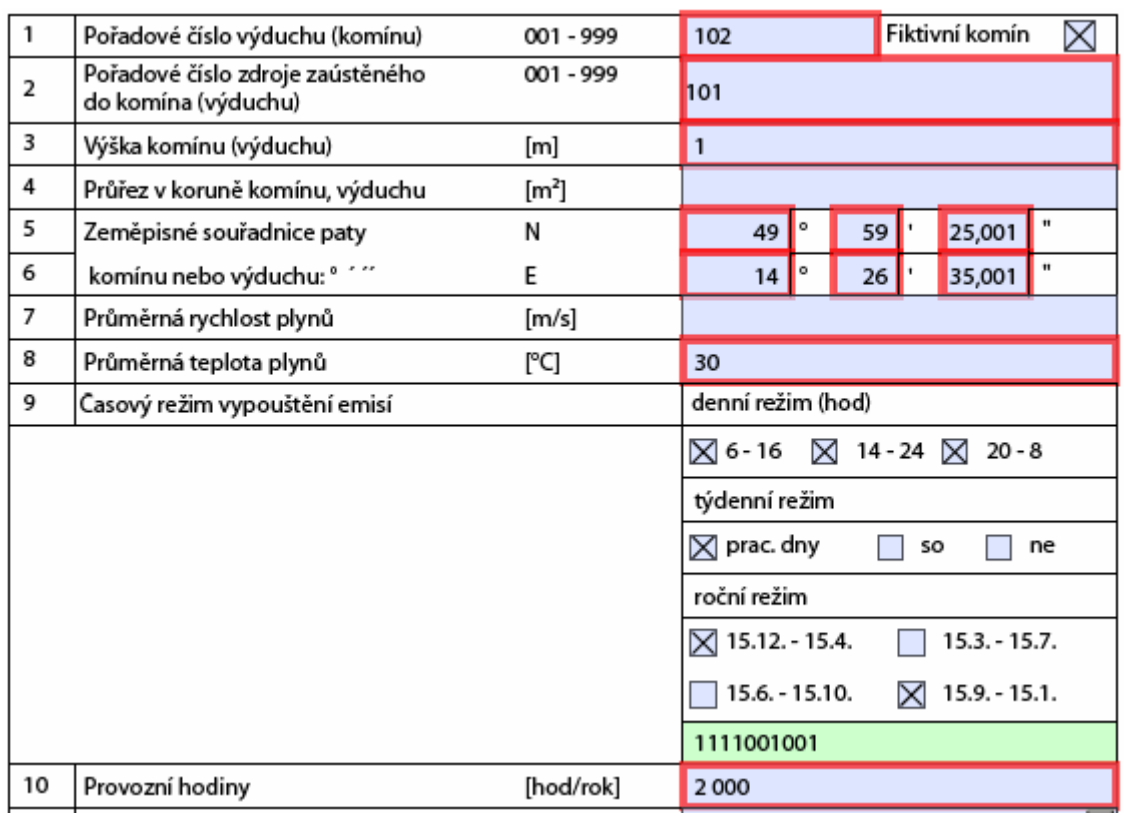

V případě fiktivního komínu (zadání pomocí křížku) je počet červeně orámovaných (kontrolovaných) polí odlišný.

Vyplnění údajů položek 5 a 6 (Souřadnice paty komínu nebo výduchu) je ve formuláři F\_OVZ\_SPOJ **povinné** také u kategorie "Chovy hospodářských zvířat" i v případě, že se jedná o celoroční nebo sezónní chov na pastvinách. Uvede se např. souřadnice stájí, apod.

#### **e) Další listy**

**Na dalších listech nejsou současnou verzí validačního modulu nastaveny žádné kontroly.**